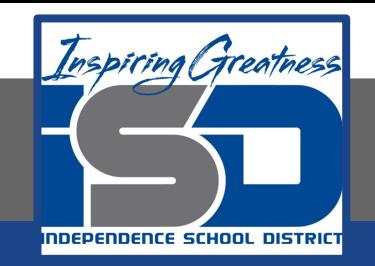

# **Technology Applications Virtual Learning Varsity Sports Attendance May 15, 2020**

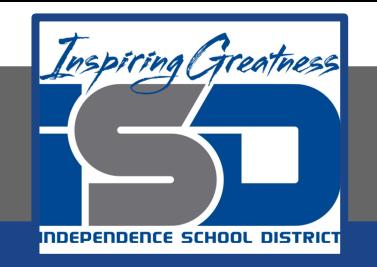

#### 8th Grade Technology Applications Lesson: May 15, 2020

#### **Objective/Learning Target:**

I can create a spreadsheet and line chart using sporting event attendance data.

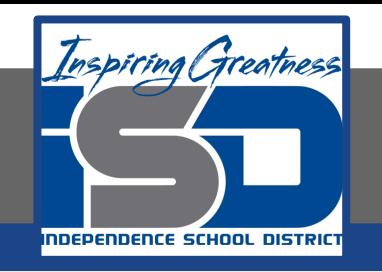

#### **Getting Started:**

**Every five years, McKinley High School updates its athletic complex. One major update will be to increase seating in the gymnasium and the stadium fields. To help determine how many additional seats will be added this year, the athletic director asks you to create a line chart that shows the attendance growth for baseball, football, basketball, and soccer. Since you are familiar with using Google Drive, you decide to use Google Sheets.** 

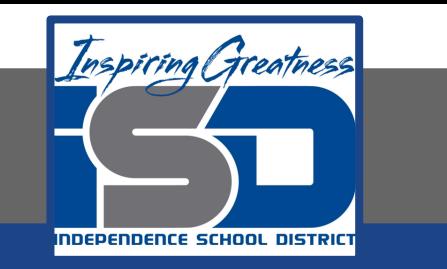

- **1. Create a New Google Sheet and name it Varsity Sports Attendance.**
- **2. Enter the data as shown below.**

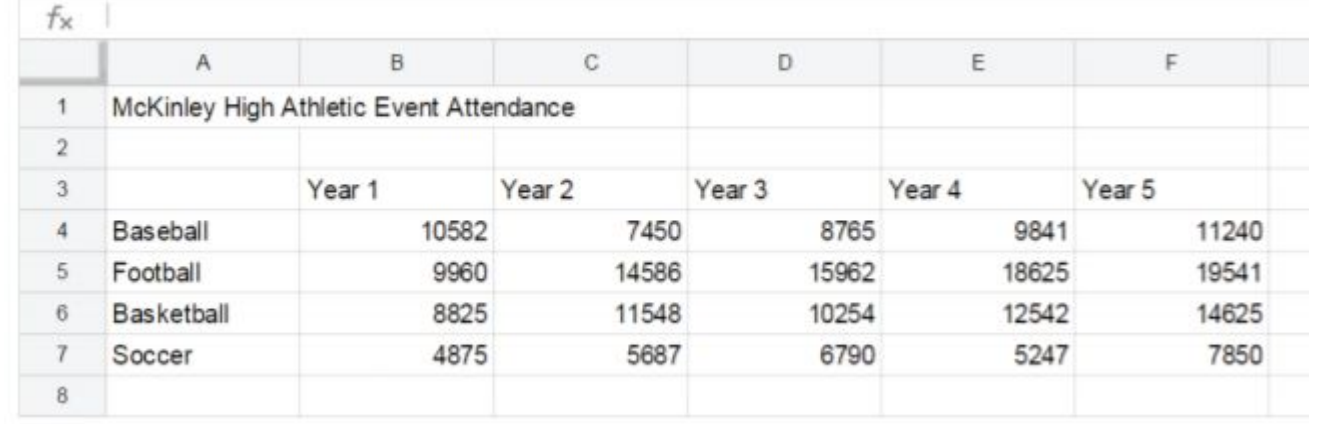

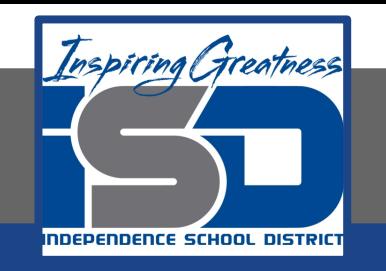

- **3. Merge cells A1-F1, center align, bold, and change the font size to 14.**
- **4. Bold and right align row 3.**
- **5. Bold cells A4-A7.**

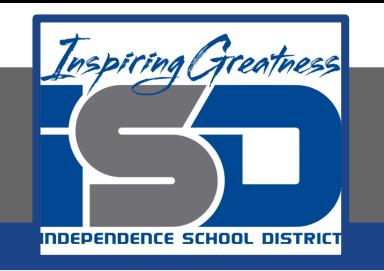

- **6. Format Number. To format numbers with a comma and decimal places, select cells B4-F7, then from the Format menu select Number, then select Number.**
- **7. To round to whole numbers, decrease the decimal place of cells B4-F7 to zero decimal places.**

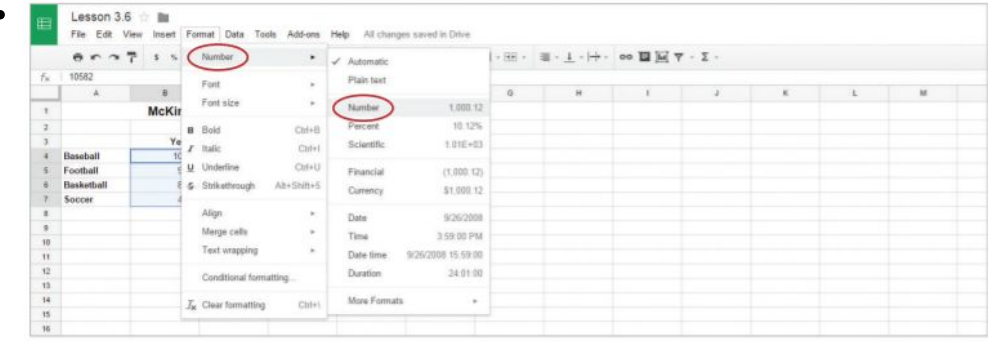

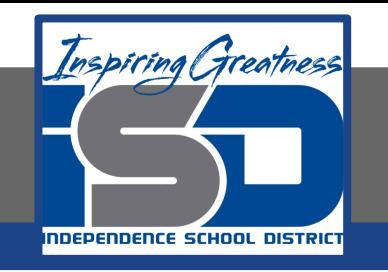

- **8. Create a Line Chart. To create a line chart to show trends over time, do the following:**
	- **a. Select cells A3-F7, then from the Insert menu, select Chart.**
	- **b. In the Chart Editor dialog box, from the Chart types tab, click the Switch rows / columns checkbox, then select the Line**

**chart thumbnail.**

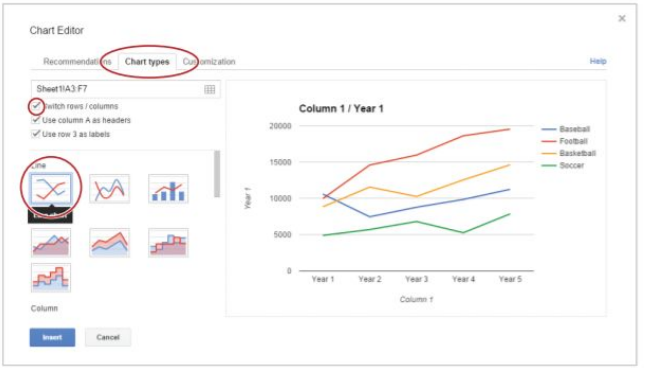

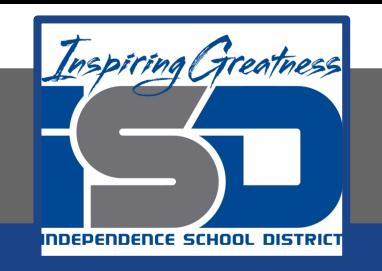

- **9. From the Customization tab, copy and paste the text in cell A1 to the chart title field.**
- **10. Delete the Horizontal Axis Title**

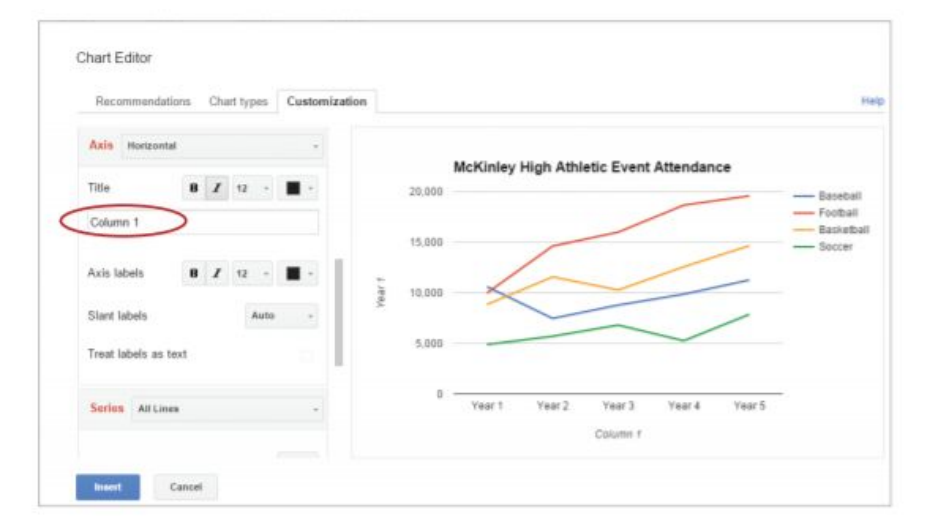

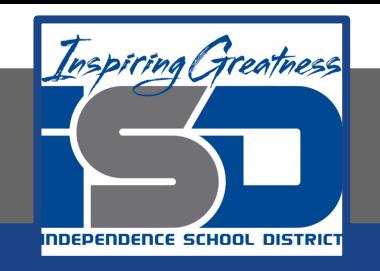

#### **11. To add a title to the Y-axis, from the Axis drop-down menu, select Left vertical.**

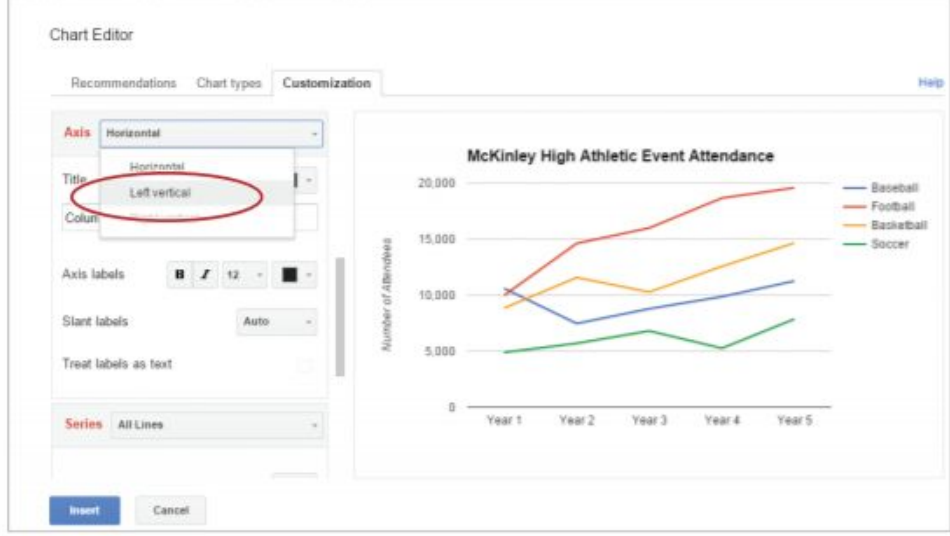

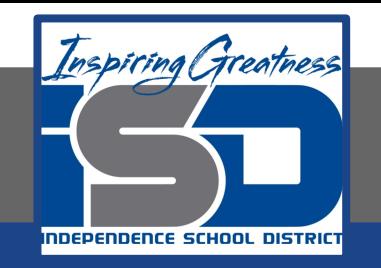

#### **Practice: 12. Change the Axis title to [Number of Attendees]**

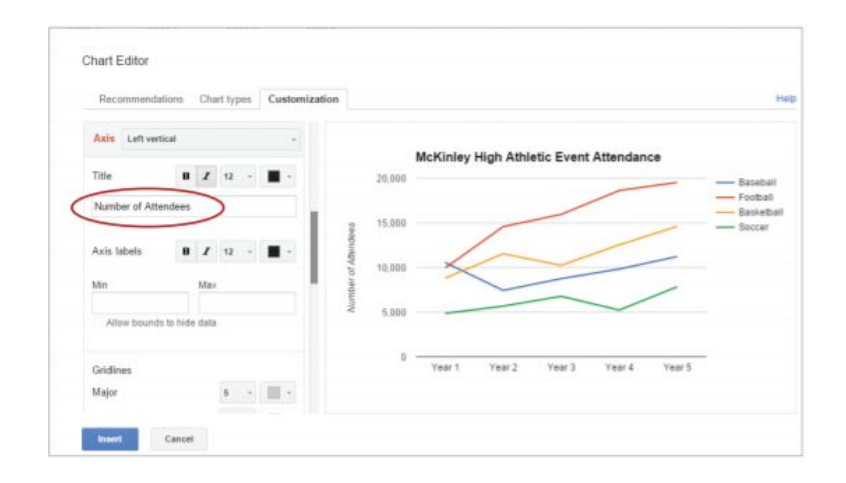

**13. Insert the chart.**

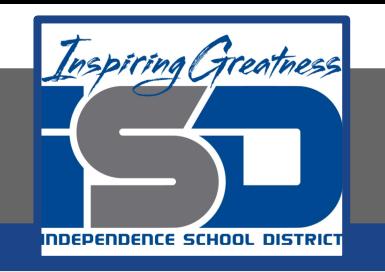

**14. To reposition your chart so that all data is displayed, place your cursor at the top of your chart until it becomes a hand, then click and drag your chart below the data. Your spreadsheet should look similar to 3.6 Figure A.**

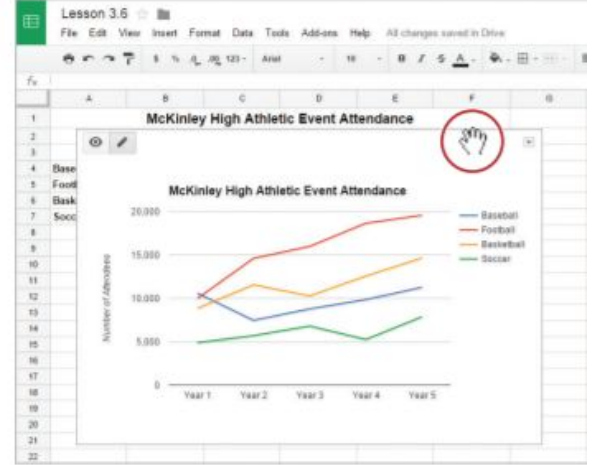

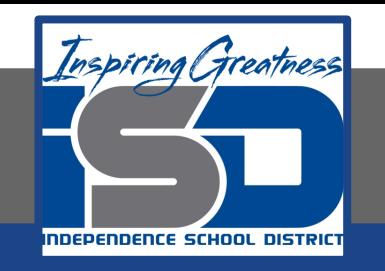

- **15. Insert an Image. To insert an image into your spreadsheet, do the following:** 
	- **a. In cell H3, from the Insert menu, select Image.**

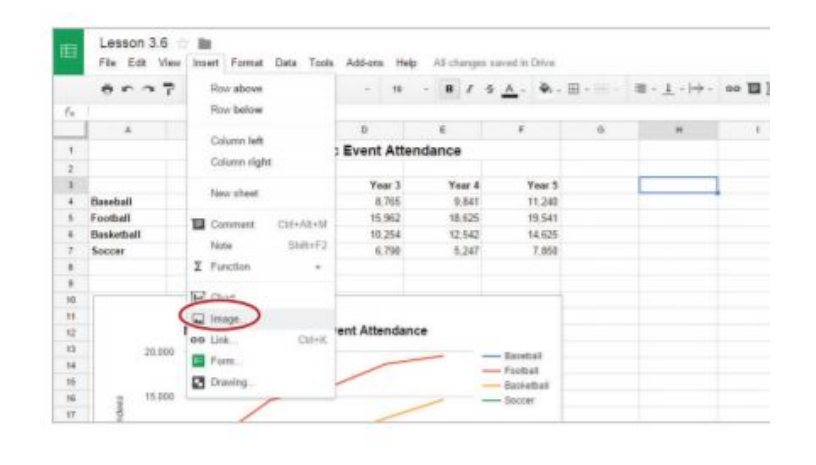

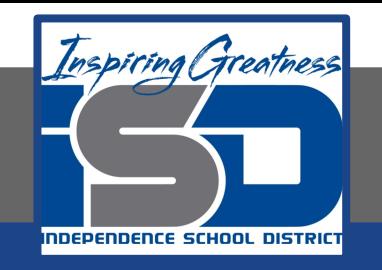

**16. Click Search, enter [school mascot] in the Google search field, then hit Enter**

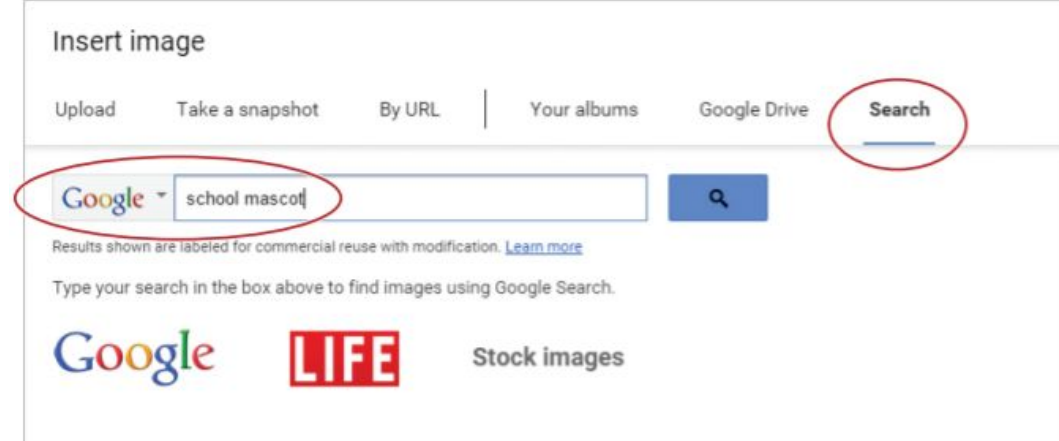

**17. Double-click an image of your choice.**

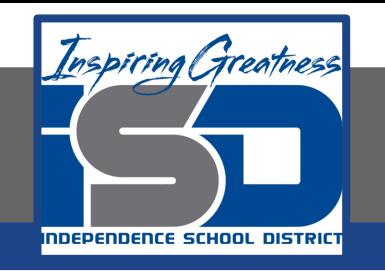

- **18. Resize an Image. To change the size of an image proportionally (larger or smaller), do the following:** 
	- **a. Click the image, then place your cursor over the bottom right-hand corner until it becomes a double-sided diagonal**

**arrow.**

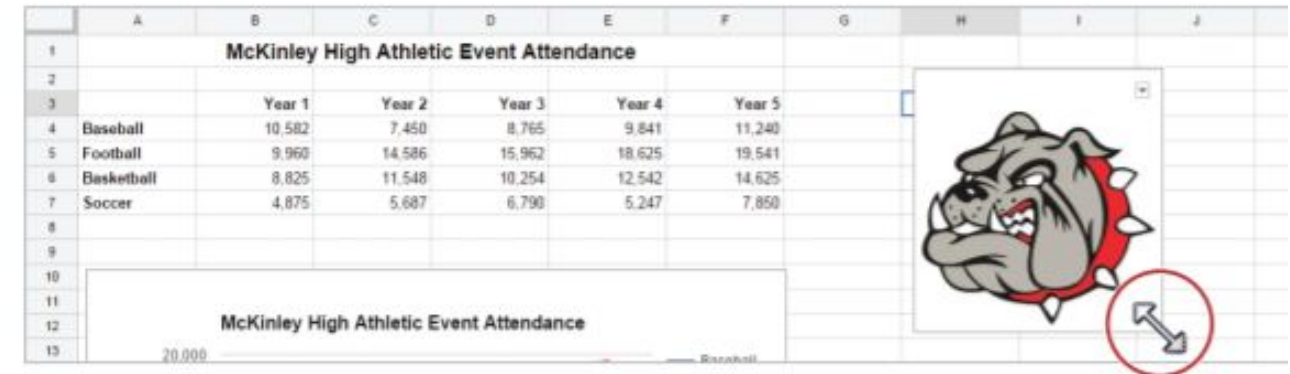

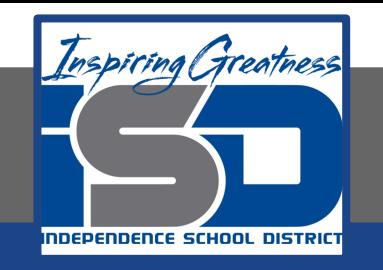

- **19. To resize your image proportionately, click and drag the bottom right-hand corner until it fits within columns H and I.**
- **20. Proofread your spreadsheet for accuracy and format.**

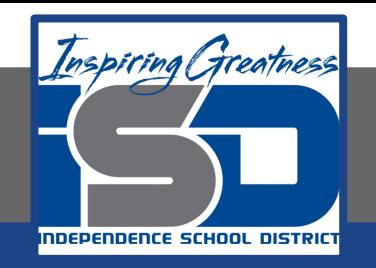

#### **Self-Assessment:**

#### **Check this document to see how you did.**

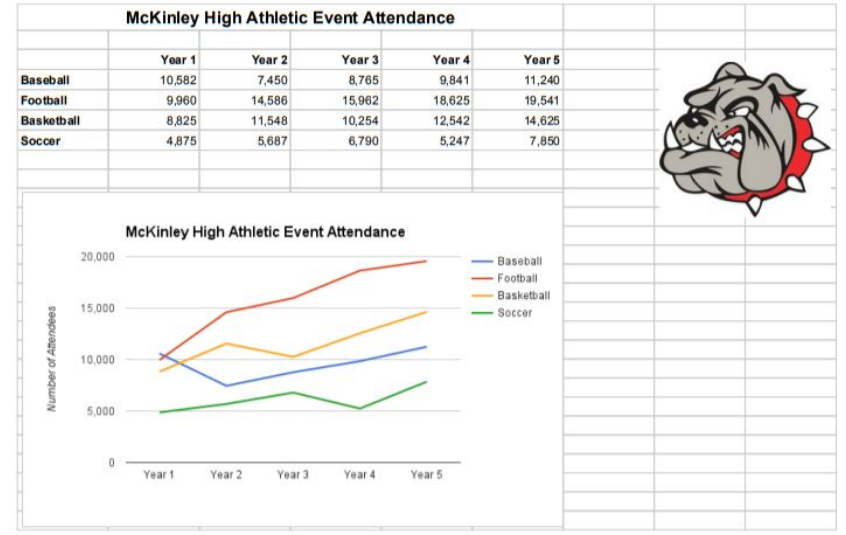

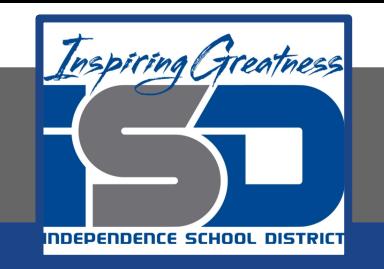

#### **Additional Practice:**

## **Add more sports to the document and change your chart to include these sports.**